## **TUTORIAL DE ACCESO AL CORREO EDUCA Y A LeoCYL**

Entra en el **Portal de Educación** de la Junta de Castilla y León: <https://www.educa.jcyl.es/>

En la parte superior derecha haz clic sobre **Acceso Privado**

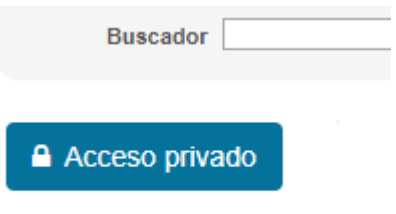

Se abrirá una nueva ventana en la que tienes que escribir tu **usuario** y **contraseña** y dar sobre **Iniciar sesión.** 

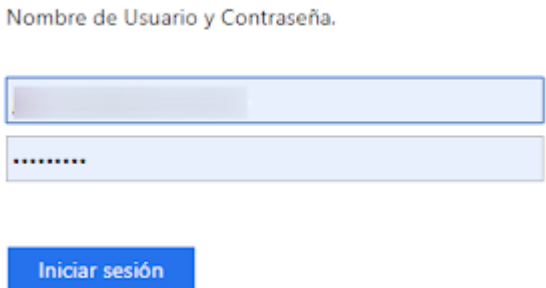

Se volverá a abrir el Portal de Educación, pero ahora verás que hay un franja o banner que pone **Acceso a mi zona Privada**, haz clic sobre él.

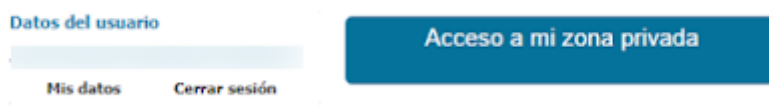

Ahora verás un panel con algunos iconos, el del **correo** es este:

## **Accesos personales**

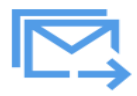

Acceso web

Si clicas sobre él accederás a tu correo.

Para entrar en **LeoCYL**, sólo tienes que volver atrás un paso. En el panel donde estaba el icono del correo también podrás ver este:

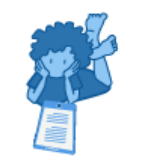

Biblioteca Escolar CyL

Sólo tienes que hacer clic sobre él y estarás dentro de una gran biblioteca virtual en la que podrás tener, tú y tu familia, hasta tres libros prestados a la vez durante un máximo de 21 días cada uno.

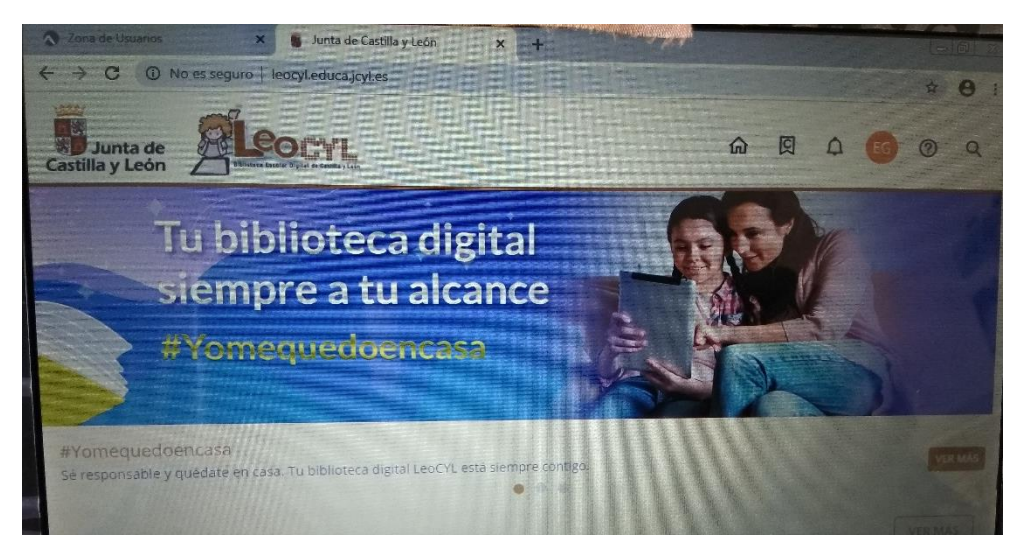

Ésta es la página principal

Explora entre las portadas para escoger un libro. Están organizadas por edades y recomendaciones.

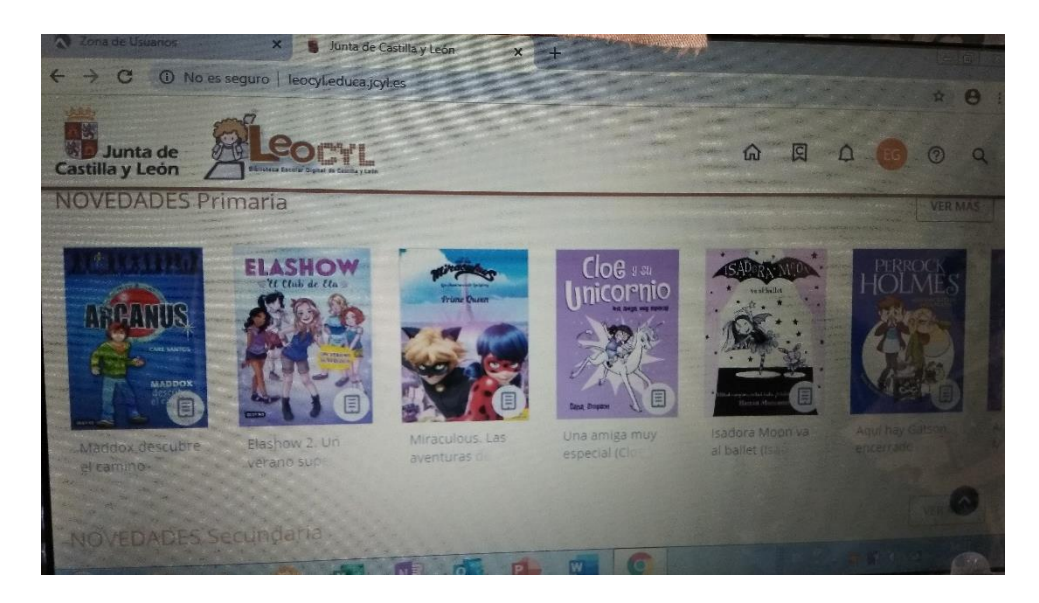

Si haces clic sobre cada una de ellas te dan más detalles sobre el libro e incluso puedes ver unas páginas. Si te interesa dale al botón **Prestar**. De este modo ya tienes el libro descargado para poder leerlo en tu dispositivo electrónico.

Si quieres buscar un título concreto, dale al icono de la lupa (parte superior derecha), escribe en la casilla el título del libro que buscas o el nombre del autor... y clica de nuevo sobre la lupa. Te aparecerán los resultados.

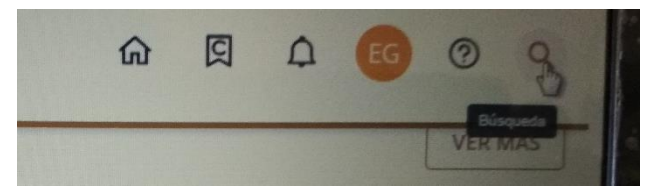

También puedes acceder a los **Planes de Lectura** que han elaborado. Han sido seleccionados una serie de libros para leerlos durante tiempos establecidos. Tienes que hacer clic en el siguiente icono:

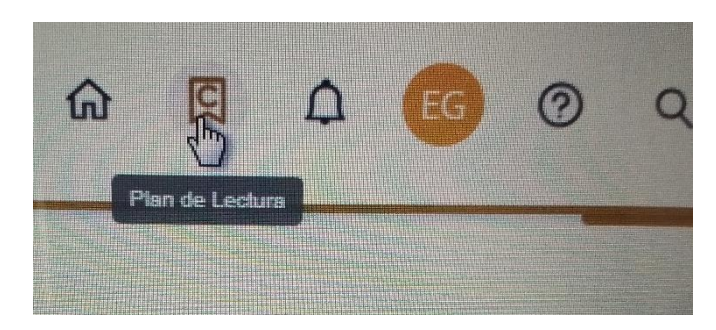

A continuación, aparece una pantalla con el Plan Lector destinado para cada edad. Haz clic en **Subscribirse**, atendiendo al que sea de tu edad y vuelves a hacer clic en la portada:

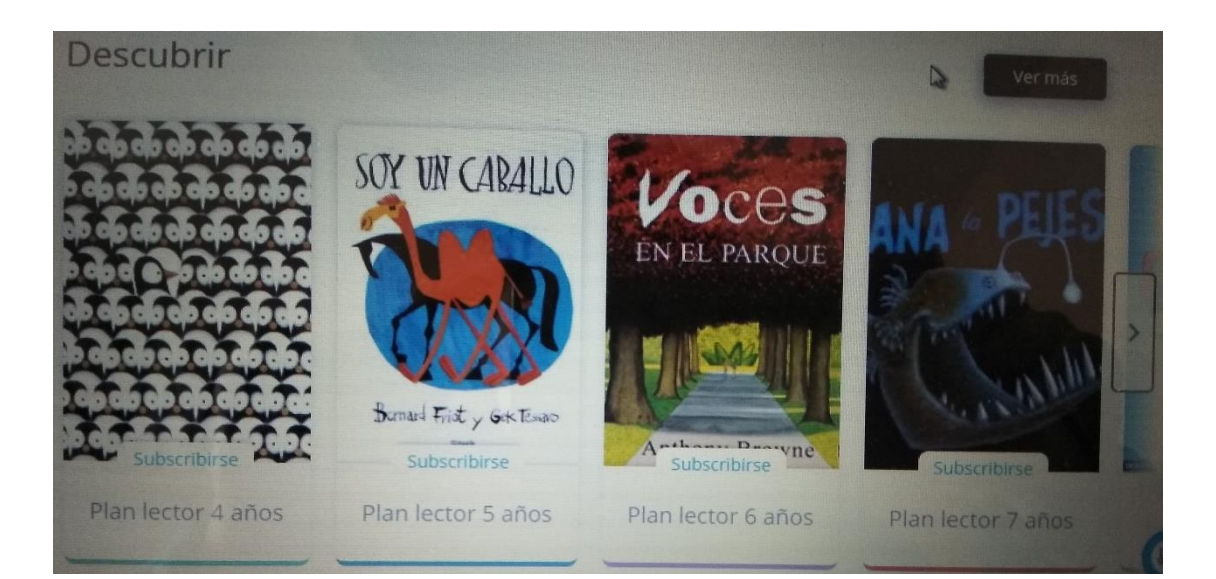

Una vez dentro, seleccionas la pestaña **ACTIVIDAD.** Te mueves en la pantalla hacia abajo y haces clic en la pestaña **¡Comienza el club!**

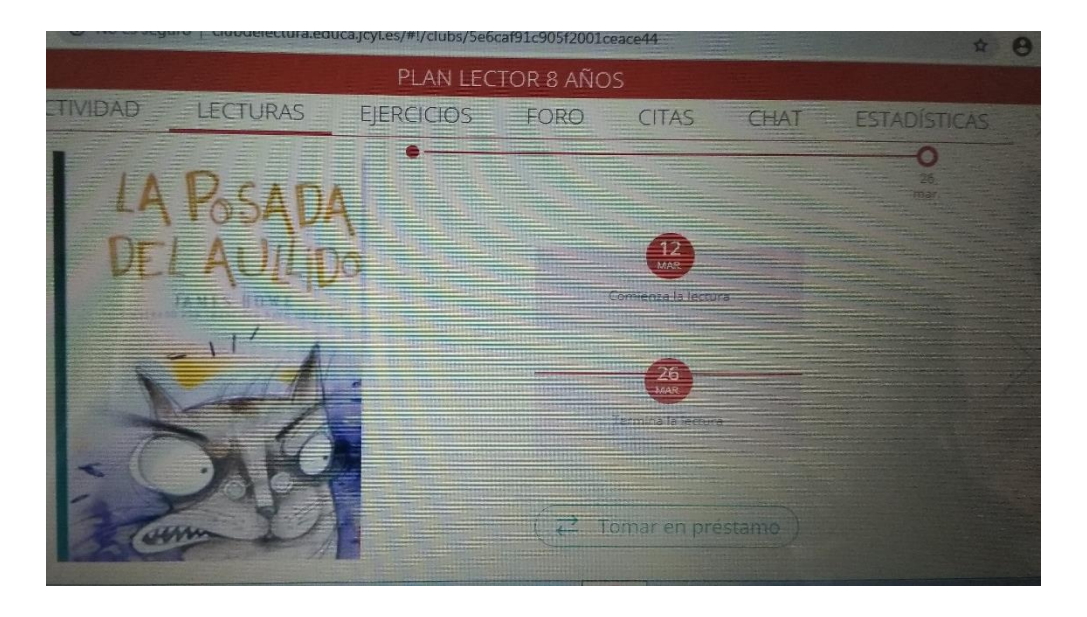

Te dirige a otra pantalla en la que tienes que hacer clic en **"Tomar en préstamo"** y ya puedes iniciar la lectura o descargarla. Además, te indica la fecha límite de lectura.

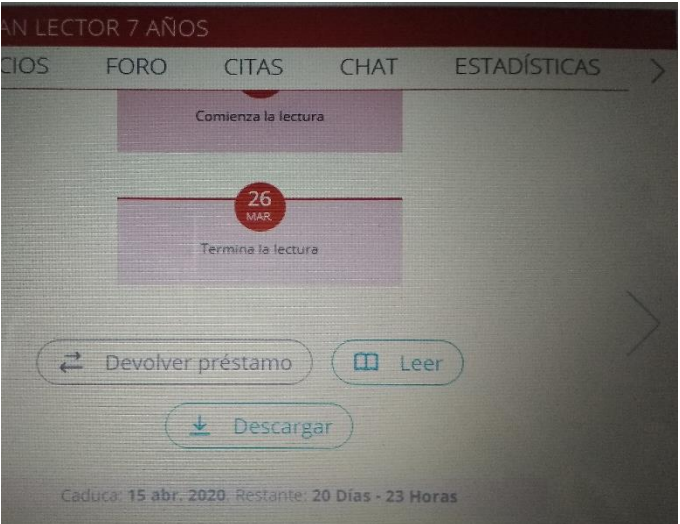

Una vez realizada la lectura podrás acceder a la pestaña **EJERCICIOS, FOROS, CITAS.**

Cuando hayas finalizado ese libro podrás empezar el siguiente que aparece en el PLAN DE LECTURA elegido.

¡Ah! Al finalizar la tarea acuérdate de **CERRAR SESIÓN** en el círculo naranja que aparece en la parte superior derecha.

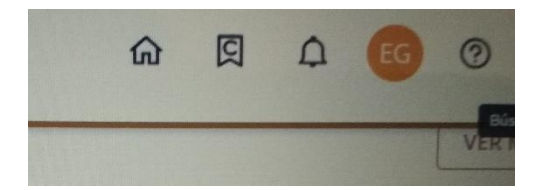